Desembale el equipo y compruebe los componentes

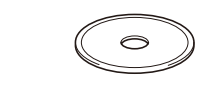

**NOTA:**

- • Los componentes incluidos en la caja pueden variar según el país.
- • Las interfaces de conexión disponibles varían en función del modelo.
- • Cables de interfaz no incluidos. Si necesita uno, tendrá que comprarlo. Utilice uno de los siguientes cables:

### **Cable USB**

- Recomendamos el uso de un cable USB 2.0 (tipo A/B) de no más de 2 metros.
- **Cable de red**
- Utilice un cable de par trenzado directo de categoría 5e (o superior).
- • Las ilustraciones de esta Guía de configuración rápida muestran el modeloHL‑L8360CDW.
- • Para los equipos HL-L8360CDW y HL-L9310CDW La Guía de consulta está disponible en el disco de instalación de Brother incluido con el equipo.

- 
- 1. Pulse **▼ o ▲ para seleccionar** [Initial Setup] (Conf. inicial) y, a continuación, pulse **OK**.
- **2.** Pulse **OK** para seleccionar [Local Language] (Sel. idioma).
- **3.** Pulse ▼ o ▲ para seleccionar su idioma y, a continuación, pulse **OK**.
- **4.** Pulse **Cancel** (Cancelar).

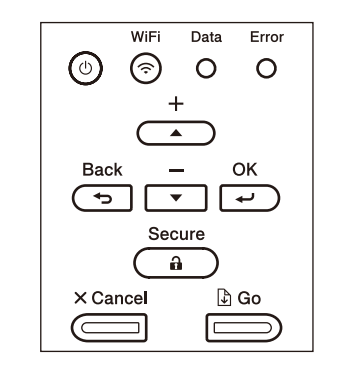

- Para modelos con pantalla LCD **Para Para Constants Constants and Para Para Modelos** con pantalla táctil
	- **1.** En la pantalla táctil del equipo, pulse [Settings] (Ajustes) > [All Settings] (Todos ajustes) > [Initial Setup] (Conf. inicial) > [Local Language] (Sel. idioma).
	- **2.** Pulse su idioma.
	- **3.** Pulse ...

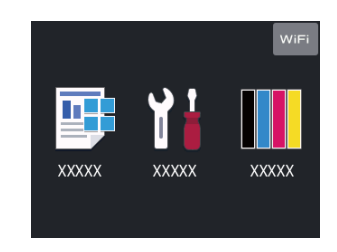

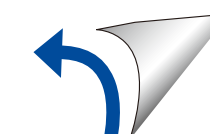

# Seleccione su idioma (si es necesario)

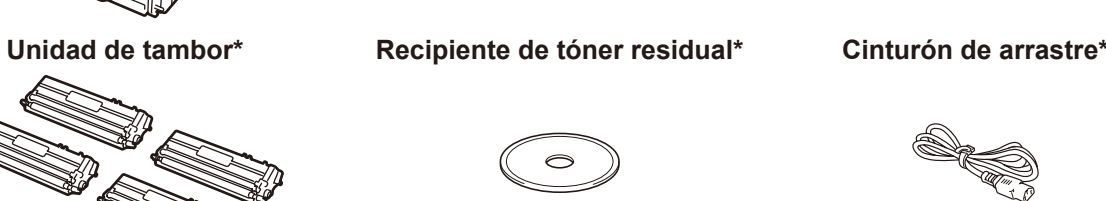

# Retire los materiales de embalaje e instale la unidad de tambor y el cartucho de tóner 1

# Cargue el papel en la bandeja de papel 2

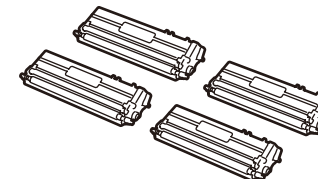

**Cartuchos de tóner de inicio\*** (Negro, cian, magenta y amarillo)

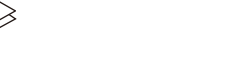

# Conecte el cable de alimentación y encienda el equipo 3

**Disco de instalación de Brother Cable de alimentación de CA**

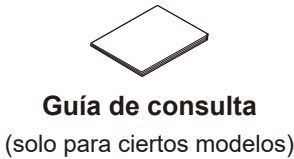

**Guía de configuración rápida Guía de seguridad del producto Guía de consulta**

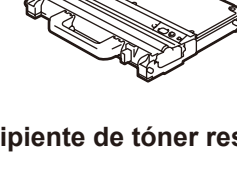

# 4

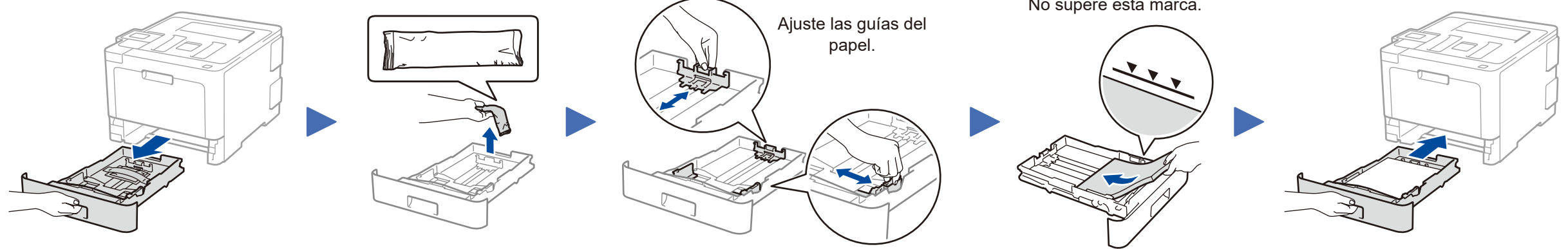

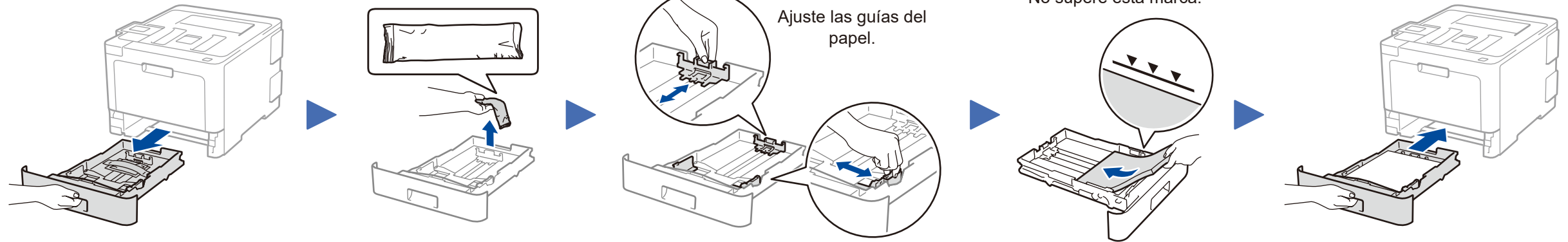

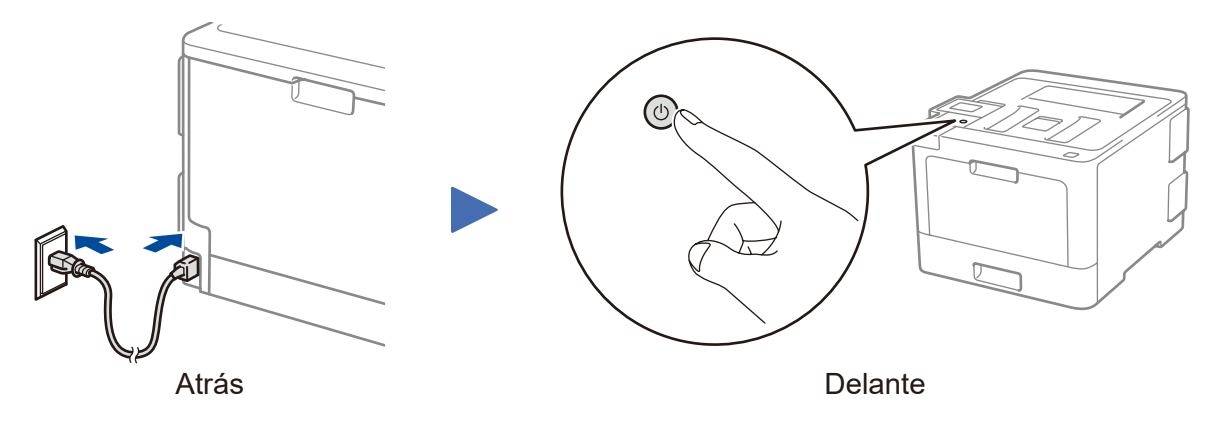

**Los manuales más recientes están disponibles en el** Brother Solutions Center:<solutions.brother.com/manuals>.

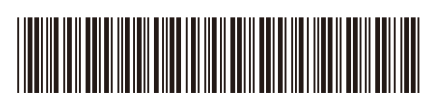

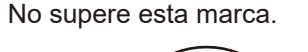

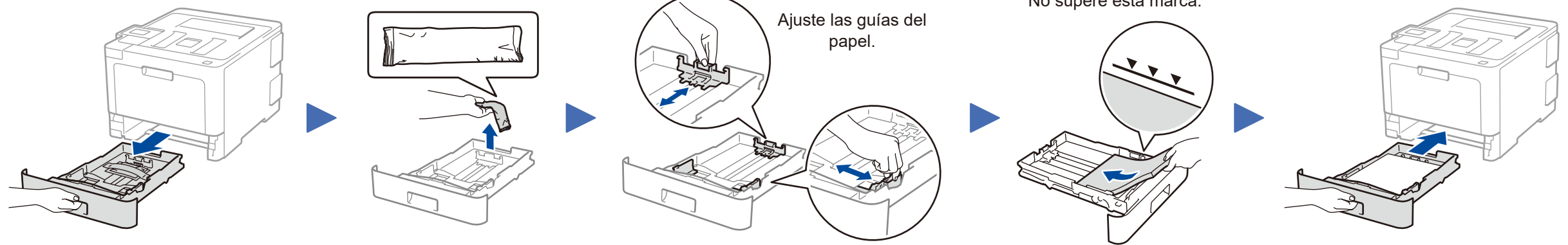

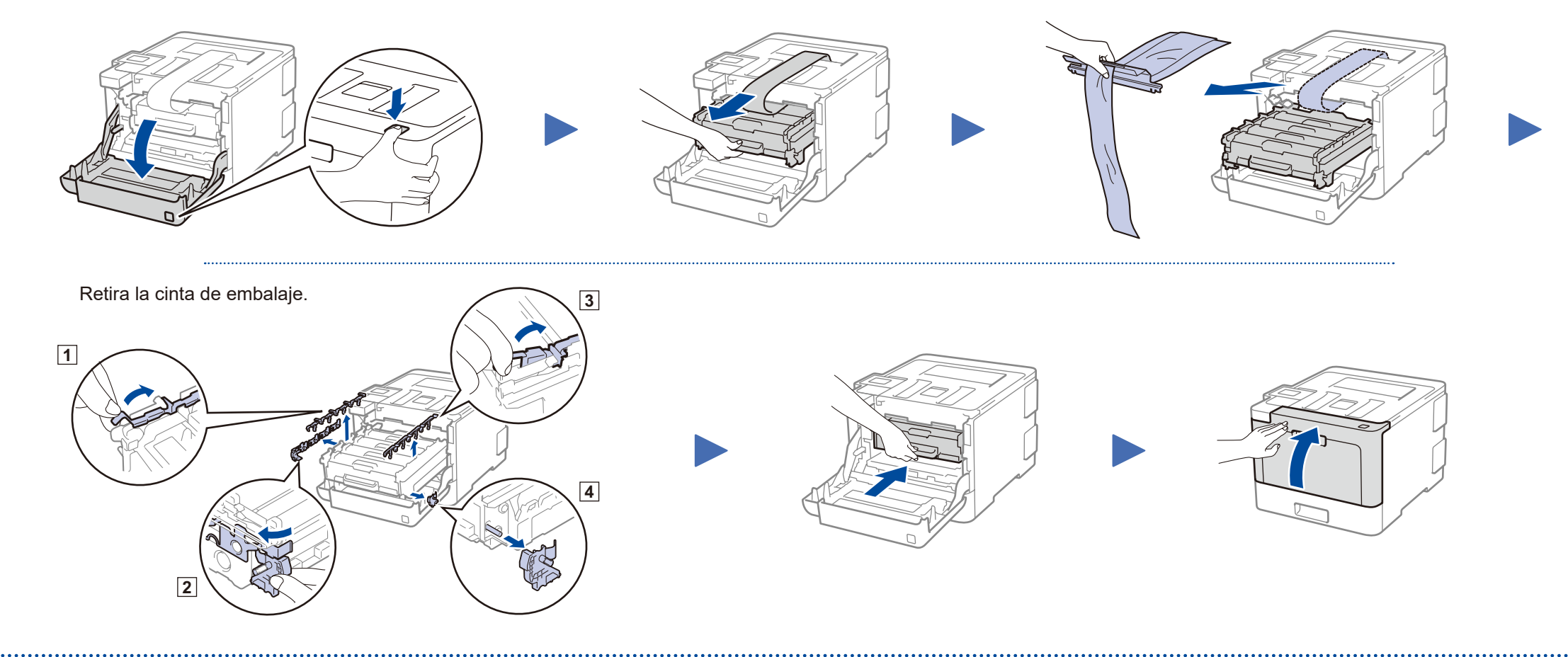

\* Ya instalado en el equipo

#### **Acceso seguro de red**

La contraseña predeterminada de su equipo se encuentra en la etiqueta de la parte posterior del equipo (precedida de "Pwd"). Recomendamos encarecidamente cambiarla para proteger su equipo frente al acceso no autorizado.

# Guía de configuración rápida

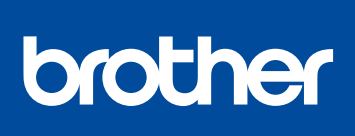

### **HL‑L8260CDN / HL‑L8260CDW / HL‑L8360CDW / HL‑L9310CDW**

Lea primero, la Guía de seguridad del producto, a continuación, lea la Guía de configuración rápida para consultar el procedimiento correcto de instalación. No todos los modelos están disponibles en todos los países.

Vea nuestras Preguntas frecuentes en vídeo si desea

obtener ayuda para

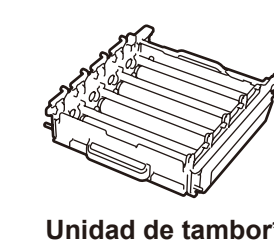

configurar el equipo Brother: [solutions.brother.com/videos.](solutions.brother.com/videos) D01LT1001-00 **SPA** Versión A

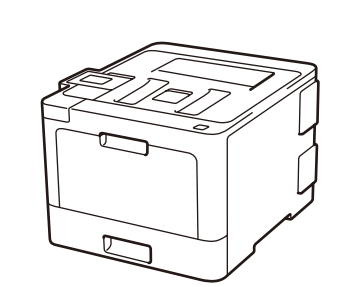

# Selección de un dispositivo para conectar al equipo 5

Cuando se establezca la configuración inalámbrica, en la pantalla táctil/LCD verá [Conectada].

Si no logra establecer la configuración, reinicie el equipo Brother y el enrutador/punto de acceso inalámbrico y repita el paso  $\vert$  7  $\vert$ 

Vaya al paso 8 para instalar las aplicaciones.

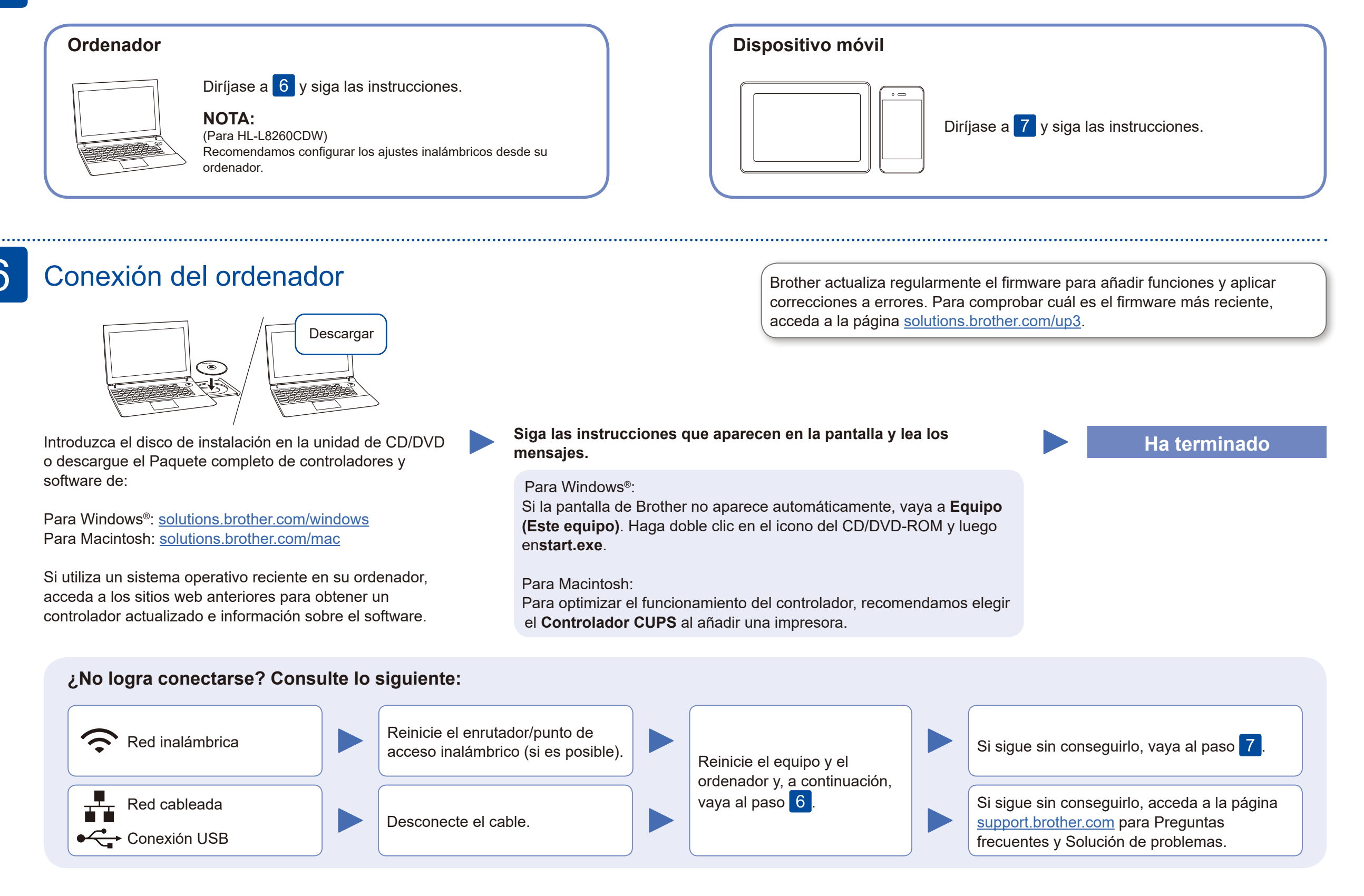

# Configuración inalámbrica alternativa

Localice su SSID (nombre de red) y su Clave de red (contraseña) en el punto de acceso/enrutador inalámbrico y escríbalos en la tabla inferior.

7

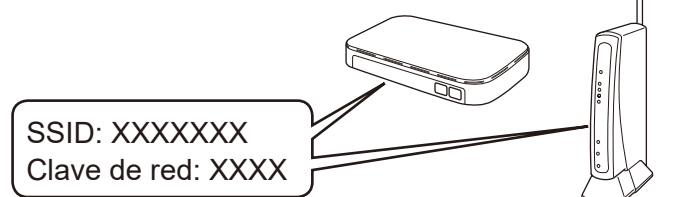

Si no encuentra esos datos, pregunte al administrador de su red o al fabricante del punto de acceso/enrutador inalámbrico.

■ Para modelos con pantalla LCD Para seleccionar cada opción de menú, pulse ▲ o ▼ y, a continuación,

> Seleccione el SSID (nombre de la red) para el enrutador/punto de acceso inalámbrico e introduzca la clave de red (contraseña).

#### **El ordenador**

Vaya al paso 6 para instalar el

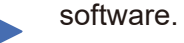

# **Dispositivo móvil**

Aunque no disponga de un enrutador/punto de acceso inalámbrico, el dispositivo y el equipo pueden conectarse directamente. Si desea obtener asistencia para una red inalámbrica, vaya a [solutions.brother.com/wireless](http://solutions.brother.com/wireless-support)[support](http://solutions.brother.com/wireless-support).

# Impresión con un dispositivo móvil

Descargue e instale nuestra aplicación gratuita **Brother iPrint&Scan** desde una tienda de aplicaciones móviles como la App Store, Google Play™ o Microsoft® Store con el dispositivo móvil.

8

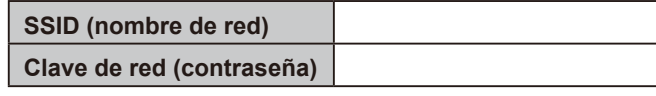

Brother SupportCenter es una aplicación móvil que proporciona la información de asistencia más reciente para los productos Brother. Visite la App Store o Google Play™ para descargarla.

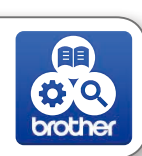

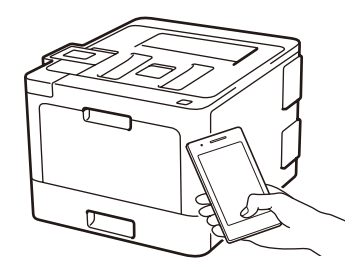

Works with Apple AirPrint

#### **Aplicaciones opcionales**

Puede imprimir desde su dispositivo móvil con distintas aplicaciones. Si desea ver más instrucciones, consulte la *Guía del usuario online*.

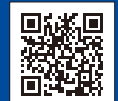

El dispositivo móvil debe estar conectado a la misma red inalámbrica que su equipo Brother.

AirPrint está disponible para usuarios de dispositivos Apple. No necesita descargar ningún software para usar AirPrint. Si desea ver más información, consulte la *Guía del usuario online*.

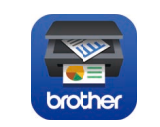

pulse **OK** para confirmar. Seleccione [Red] > [WLAN] > [Conf.Asistente].

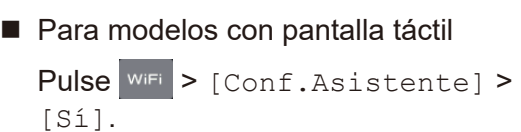

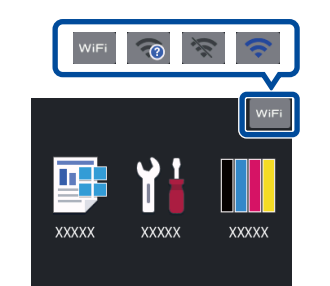

### Soporte inalámbrico adicional: [solutions.brother.com/wireless-support](http://solutions.brother.com/wireless-support)

Para consultar preguntas frecuentes y la sección de solución de problemas, y para descargar software y manuales, acceda a la página [support.brother.com](http://support.brother.com). © 2017 Brother Industries, Ltd. Todos los derechos reservados